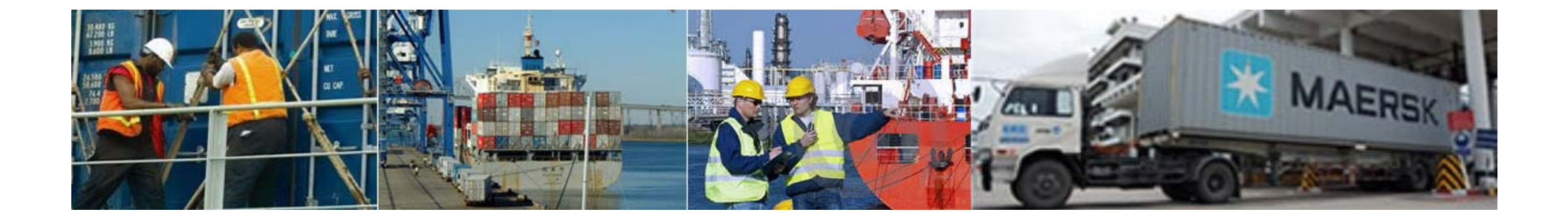

## **Gate Training Charleston Gate Company**

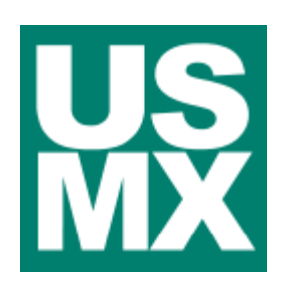

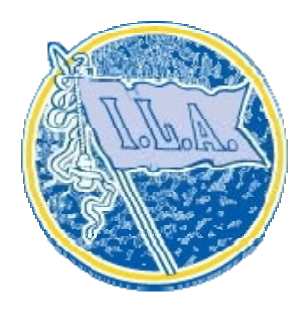

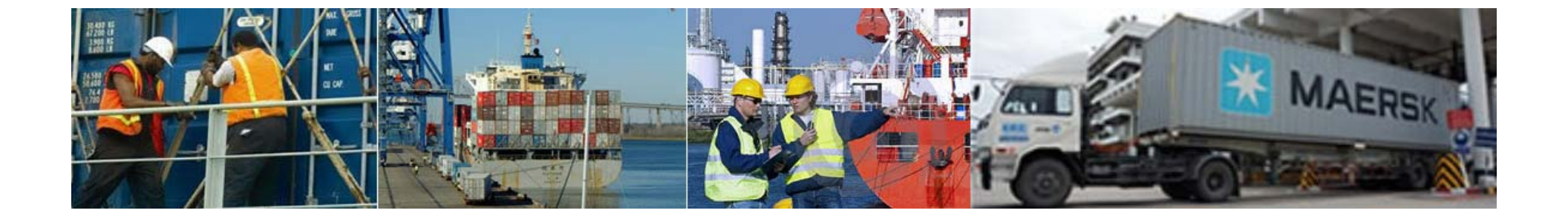

## **Basic Concepts Gate Training**

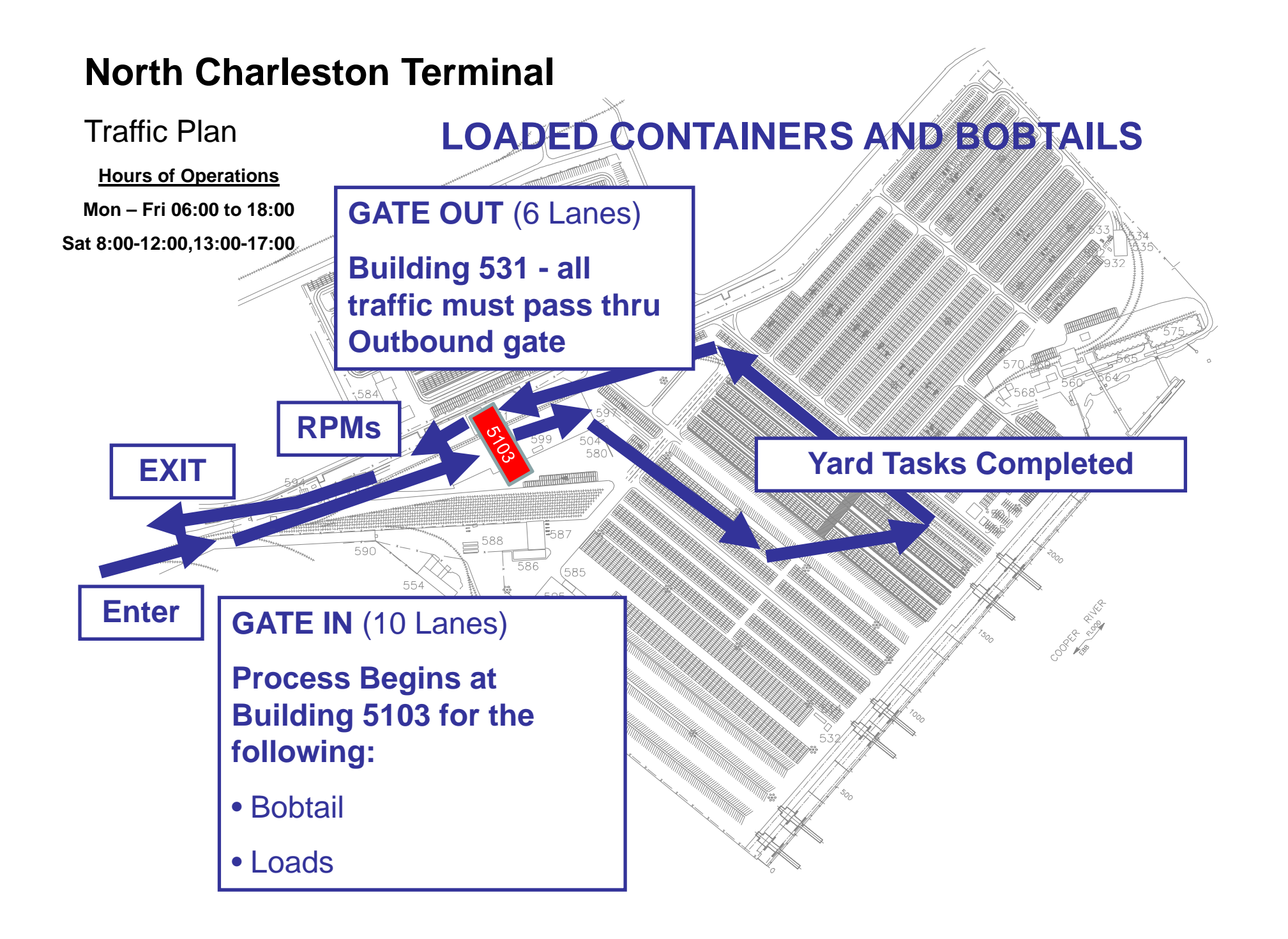

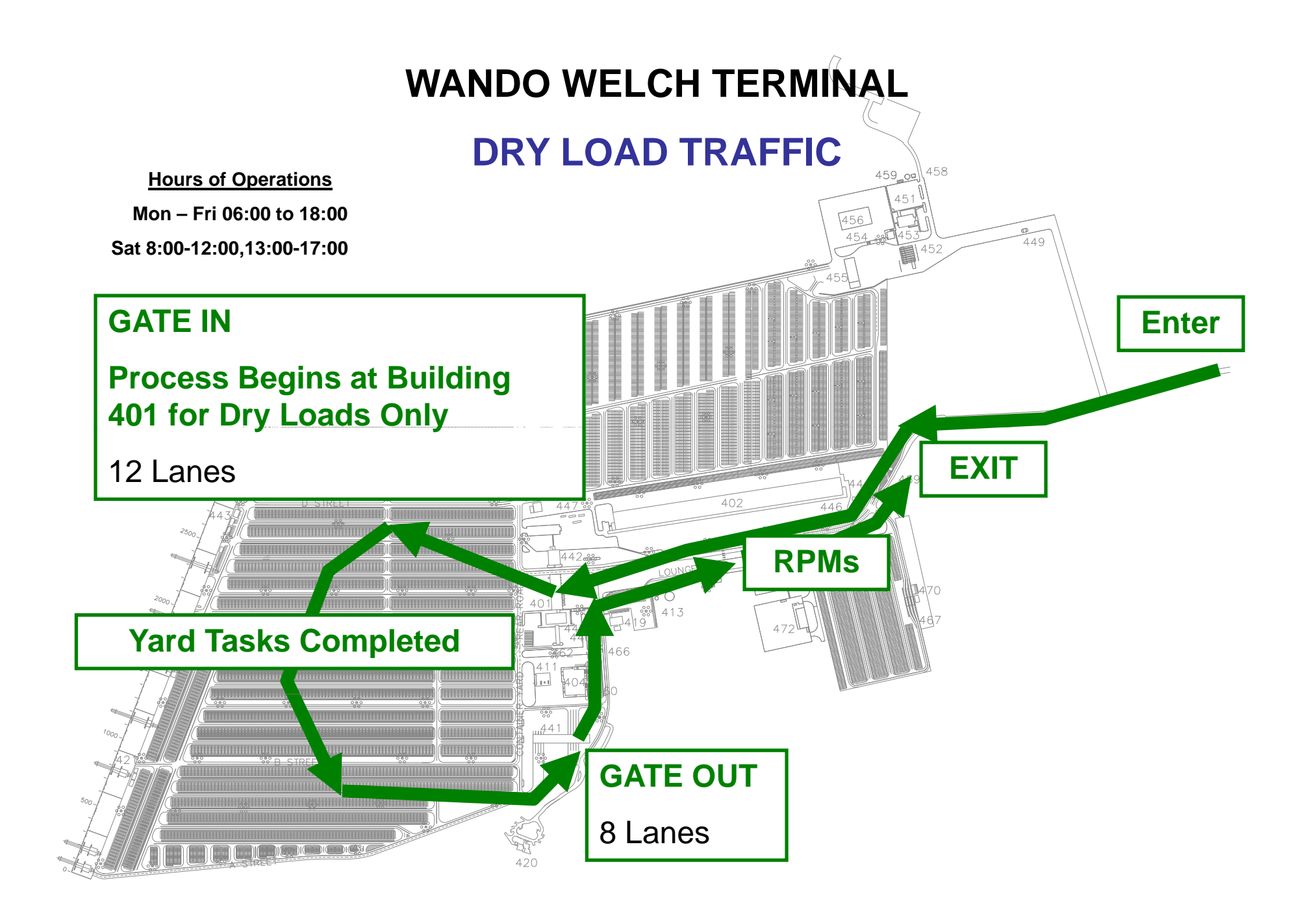

#### **WANDO TERMINAL**

#### **FOR BOBTAIL, CHASSIS ONLY, EMPTY CONTAINER, AND ALL REEFER TRAFFIC**

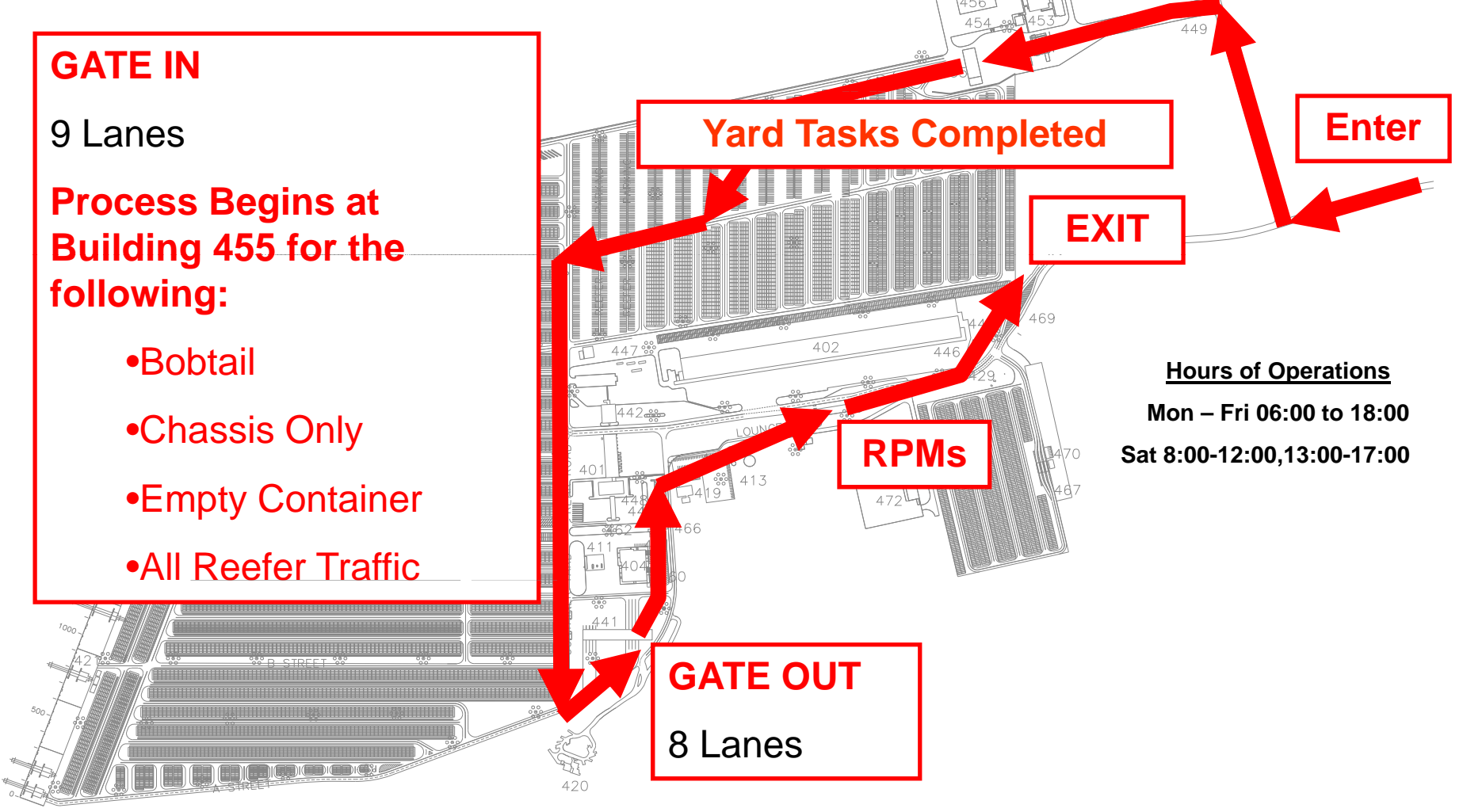

#### WWT Building 455 Inbound Gate (Shipping Lane Entrance)

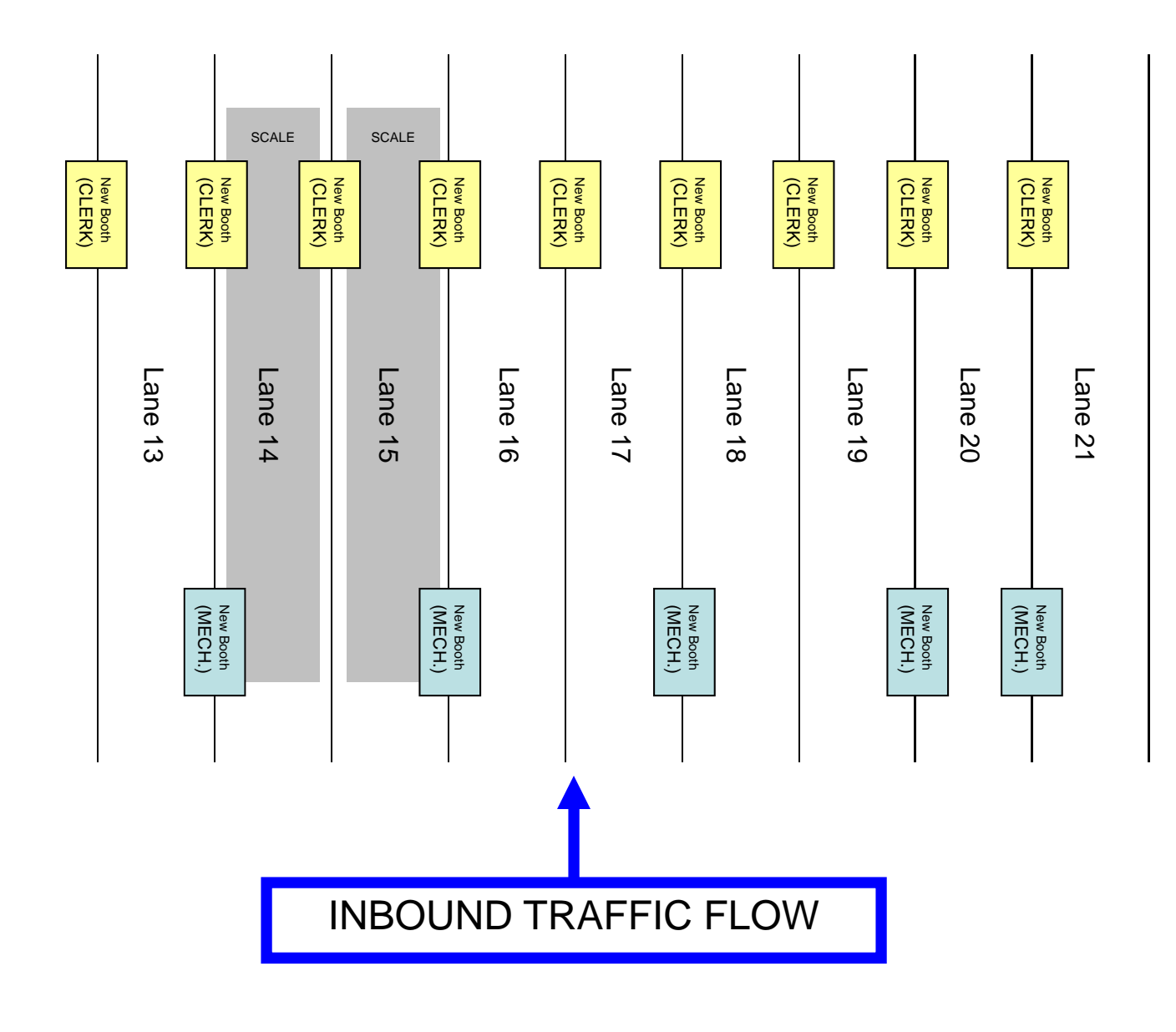

#### WWT Building 441 Outbound Gate

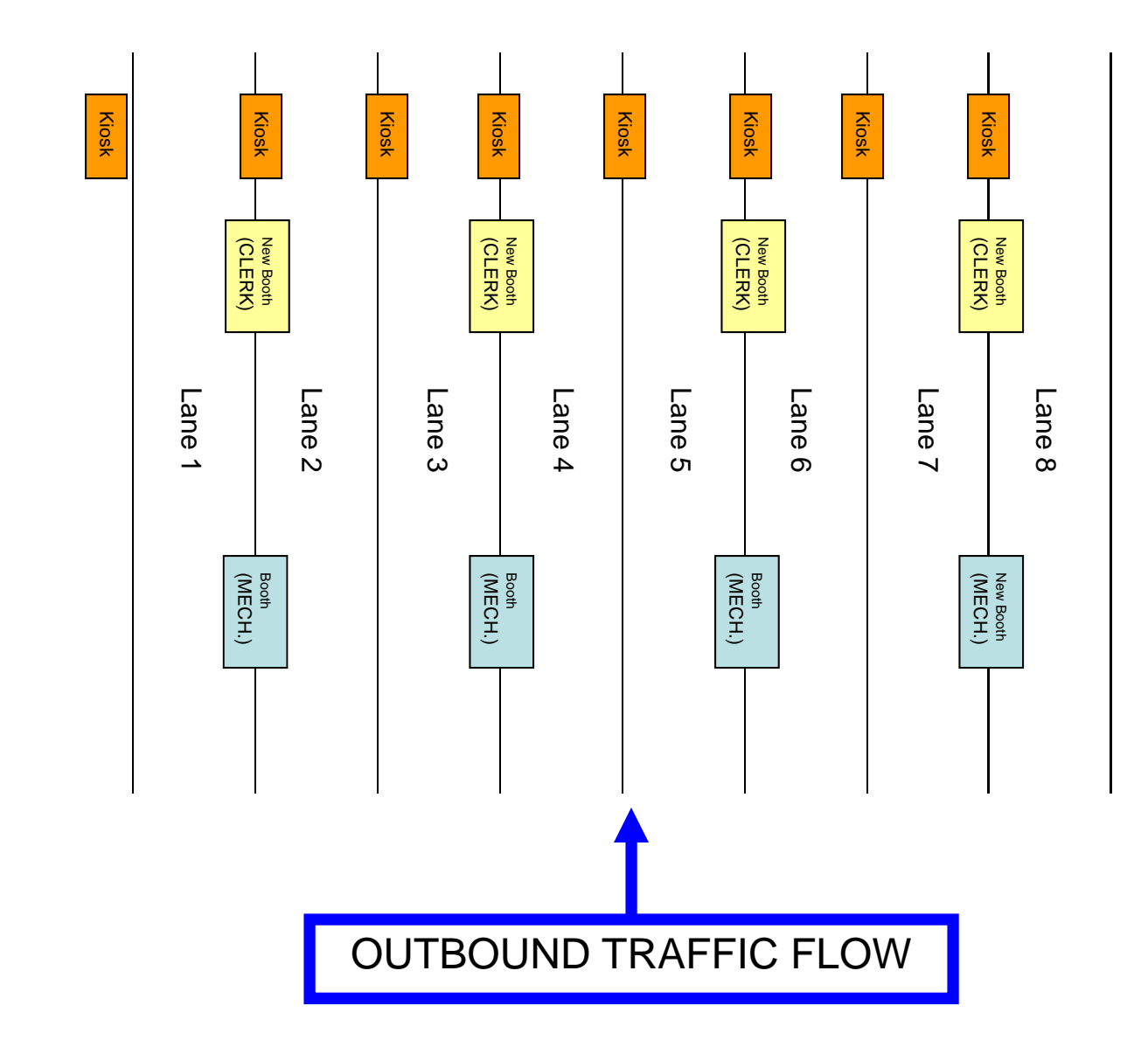

# **EQUIPMENT TYPE CODES**

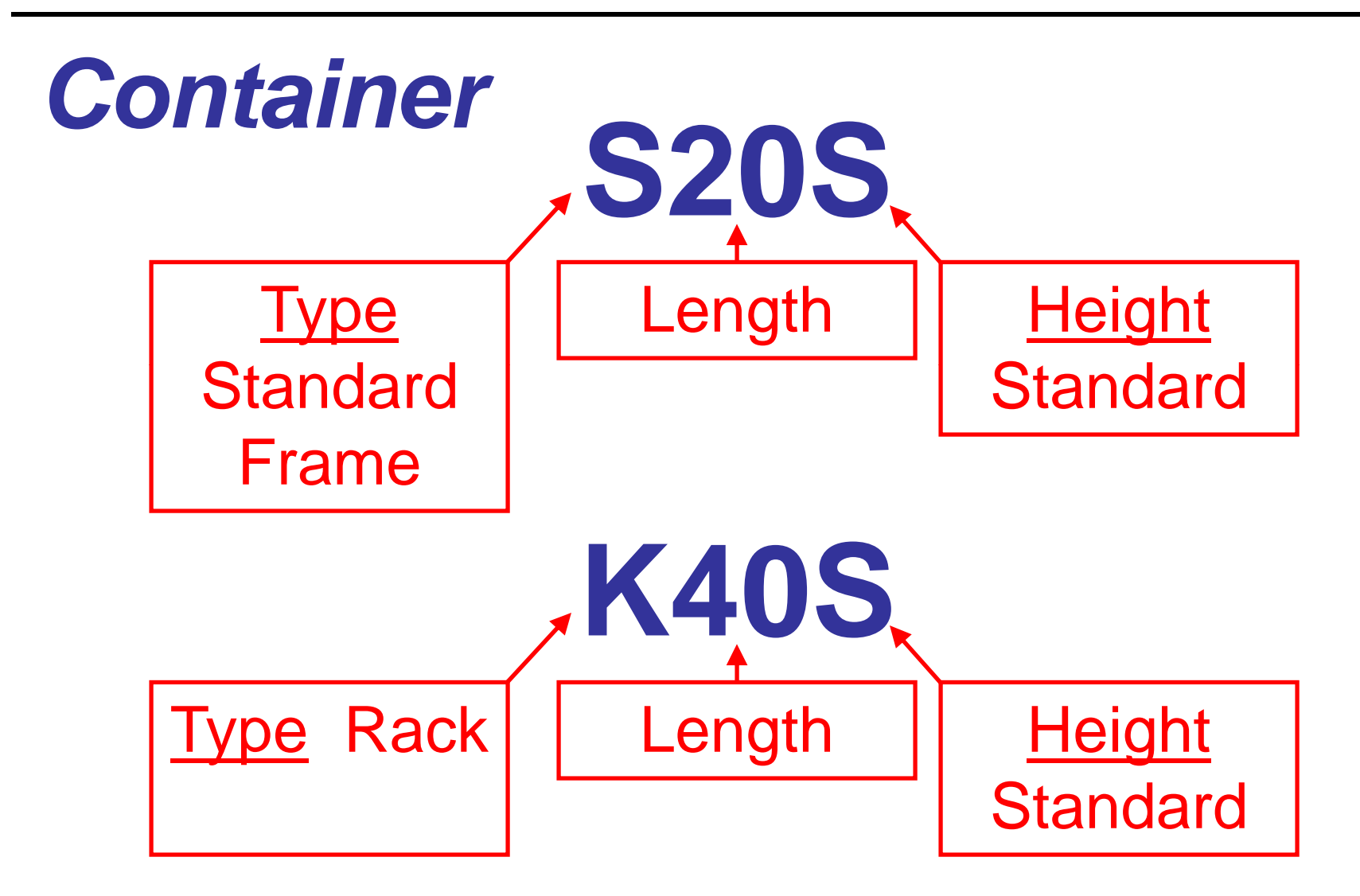

# **EQUIPMENT TYPE CODES**

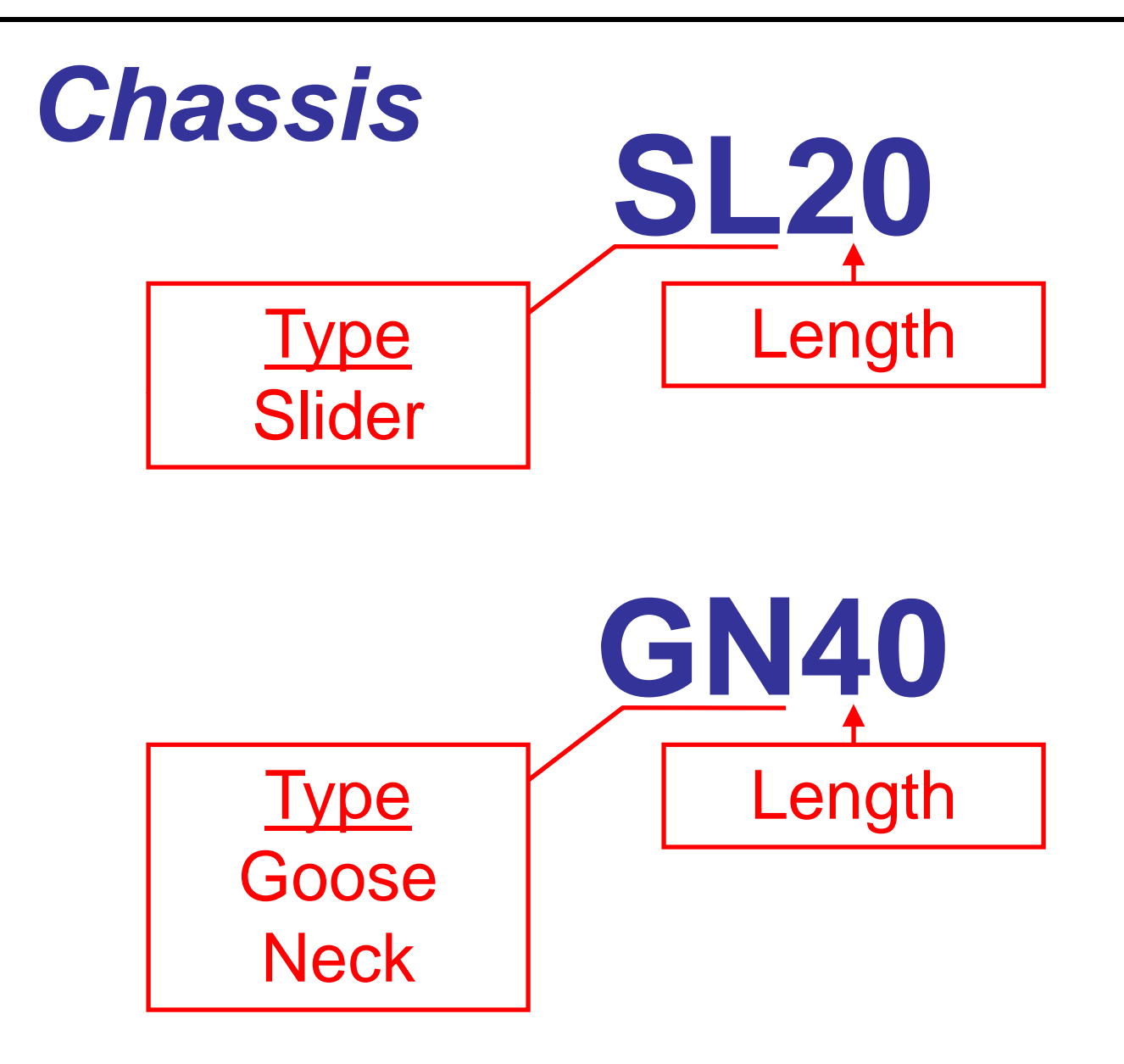

# **EQUIPMENT STATUS**

*Equipment Specific*  **Containers and Chassis** 

*C di i f E i Condi tion o Equ ipment*  Good, Damaged and Deadlined

*Outbound Process* Express Outbound Concept Dangerous Equipment

![](_page_10_Picture_0.jpeg)

## **Training - Part One Adding a New Truck**

All missions begin with a Container/Chassis Inspection Form.

(A Mechanic will fill one of these forms out for each mission.)

![](_page_11_Figure_2.jpeg)

The Mechanic will write in all of the information for the mission.

If the Trucker does not have a SCSPA bar code on his drivers side door the Mechanic will add one.

Example Bar Code Sticker:

![](_page_12_Picture_3.jpeg)

#### The Clerk will input the information provided by the Mechanic into YMS.

#### Note:

If the Motor Carrier has a bar codesticker, Tag/Tare is not needed.

![](_page_13_Figure_3.jpeg)

After the Clerk has Logged into YMS and selected the Lane Application, the Truck tab will be displayed. (Enter the Lane Assignment.)

![](_page_14_Picture_49.jpeg)

#### Enter Bar Code Number and Motor Carrier Code.

![](_page_15_Figure_1.jpeg)

#### **Enter Tag Number and State,** then Tare.

![](_page_16_Figure_1.jpeg)

Press the "Add New Truck" button.

#### The Truck has now been added to YMS.

![](_page_17_Picture_4.jpeg)

![](_page_18_Picture_0.jpeg)

## **Training - Part Two Gate Receives a Container**

#### Select the "Tasks" Tab.

![](_page_19_Picture_6.jpeg)

#### Enter the Booking Number that the Motor Carrier Provides.

![](_page_20_Picture_12.jpeg)

### Select the appropriate task.

![](_page_21_Picture_5.jpeg)

![](_page_22_Picture_1.jpeg)

#### Enter the Container Number and the **Chassis Number.**

![](_page_23_Figure_1.jpeg)

Mark Paperwork Collected, and press the "**Accept**" button.

### Notice the Equipment Tabs are now visible.

![](_page_24_Figure_1.jpeg)

Select the Container tab.

### Enter the Tare, and MGW.

#### Enter the Seal Information.

![](_page_25_Figure_2.jpeg)

Move to the Chassis tab.

#### Enter the Tare for the Chassis.

![](_page_26_Figure_1.jpeg)

#### Enter the Motor Carrier's Name by Pressing the "A" button.

![](_page_27_Figure_1.jpeg)

#### Enter the Motor Carrier's Name, then press "**OK** "

![](_page_28_Figure_1.jpeg)

### Verify and review details.

![](_page_29_Picture_9.jpeg)

At the conclusion of the gate in process, the clerk will present the Mission Ticket to the Motor Carrier.

![](_page_30_Figure_1.jpeg)

**Once the Motor Carrier has** completed all of the tasks on the mission ticket, the **Motor Carrier will** drive to the **Outbound Lanes** and Swipe the **Routing Slip thru** the Kiosk which will generate an EIR.

![](_page_31_Picture_31.jpeg)

South Carolina State Ports Authority

![](_page_32_Picture_0.jpeg)

## **Training - Part Three Exit Passes & Drivers' Assistance**

#### **Drivers Assistance Documentation Process**

![](_page_33_Picture_34.jpeg)

#### Problem tab is generated

![](_page_34_Picture_15.jpeg)

#### **Clerk** leaves the *Problem* tab alone and returns to the *Tasks* tab

Because the **Motor Carrier** is bringing in a <u>Loaded Container,</u> the **Clerk** selects the "**DA4LOAD**" booking to document the details of the mission

![](_page_35_Picture_65.jpeg)

**Clerk** enters the specific details for the **Motor Carrier's** mission in the same manner as a "good mission"

**Clerk** selects the container type the **Motor Carrier** is bringing in

![](_page_36_Picture_13.jpeg)

**Clerk** enters the container details for the **Motor Carrier's** mission in the same manner as a "good mission" *- Inspection results, Tare, MGW, Seals, Placard data, etc.*

![](_page_37_Picture_22.jpeg)

**Clerk** enters the chassis details for the **Motor Carrier's** mission in the same manner as a "good mission" including *the Inspection results, Tare, etc.*

![](_page_38_Picture_16.jpeg)

**Clerk** opens the Summary tab (Because the **Clerk** is using a "**DA**" booking, the "**All to DA**" option is already selected)

![](_page_39_Figure_1.jpeg)

#### **Clerk** completes the mission

![](_page_40_Picture_8.jpeg)

![](_page_41_Figure_0.jpeg)

#### **3** Documents will print for the **Motor Carrier** to take to **Drivers Assistance**

![](_page_42_Picture_24.jpeg)

![](_page_43_Picture_0.jpeg)

#### **NOTES:**

- • Drivers Assistance Bookings: **DA4LOADDA4EMPTYDA4CHASSIS**
- •**• Motor Carriers** must have a valid routing slip or a DA routing slip to get help at DA.
- • If there is a problem with the outbound side of dual mission, the **Motor Carrier** has the option to either take "**All to DA**" or void the outbound mission.
- • If the **Motor Carrier** elects to void the mission, the inbound mission can forward as single mission.
- •If the Motor Carrier wants to reattempt the outbound mission, the Motor Carrier must complete their inbound mission, exit the outbound lanes, then reenter the inbound lanes.

![](_page_44_Picture_0.jpeg)

# **QUESTIONS ???????**